## Q デリ マニュアル

## 共有 篇

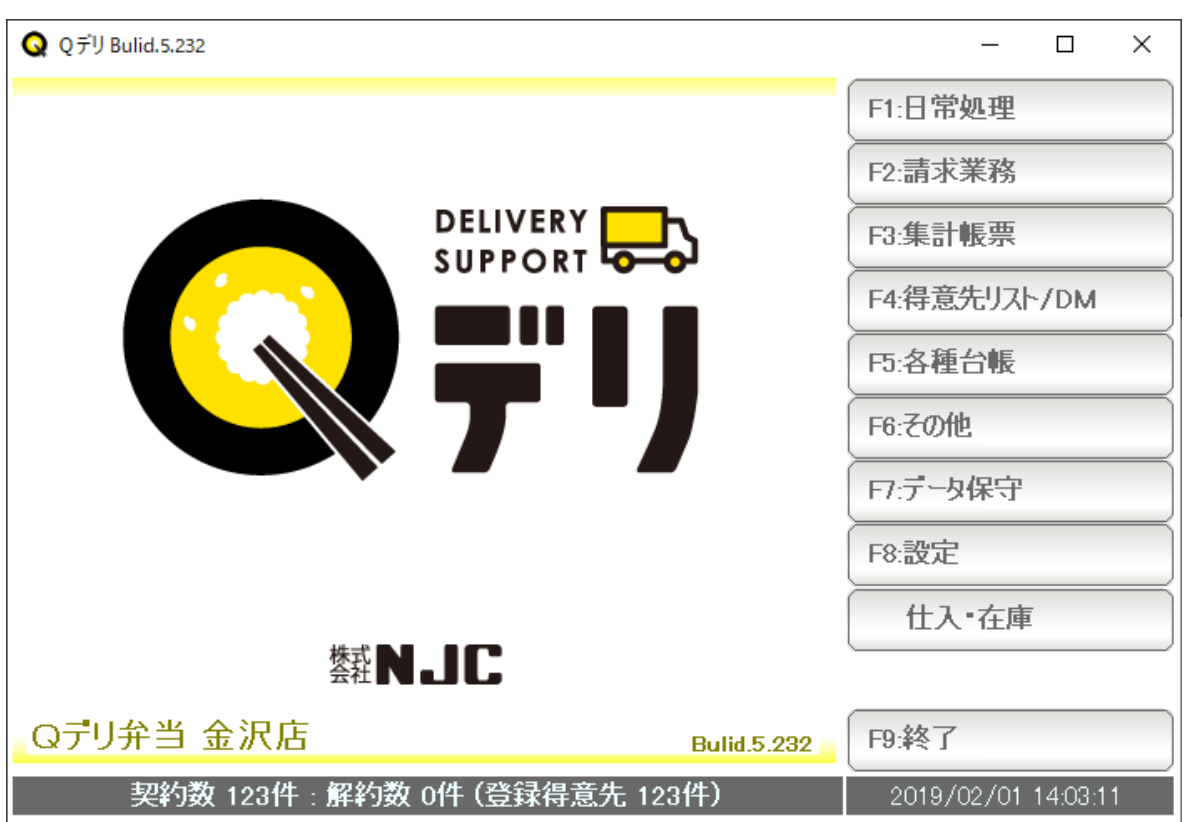

株式会社エヌジェイシー

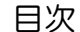

■ 目次

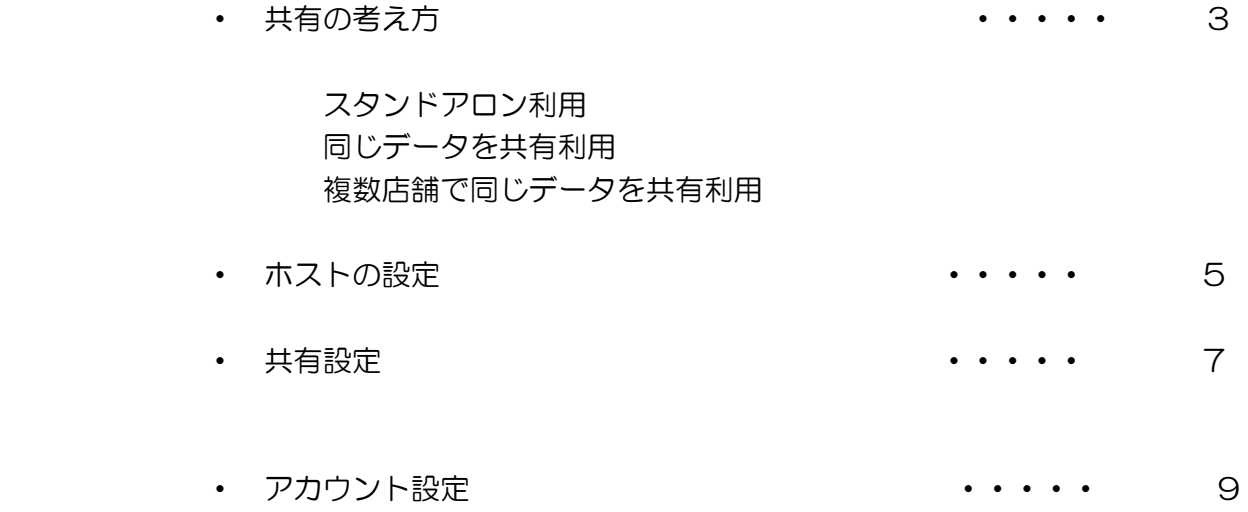

スタンドアロン利用

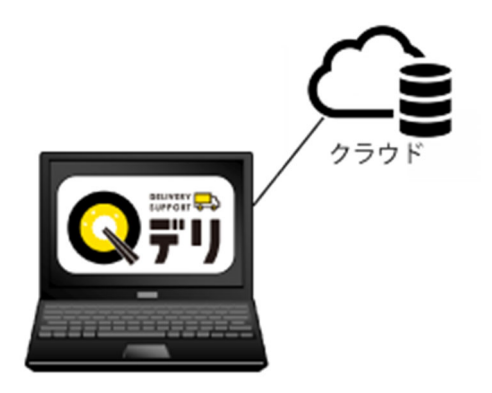

パソコン 1 台で、クラウド上のデータベースを利用する単独使用がスタンドアロンです。

同じデータを共有利用

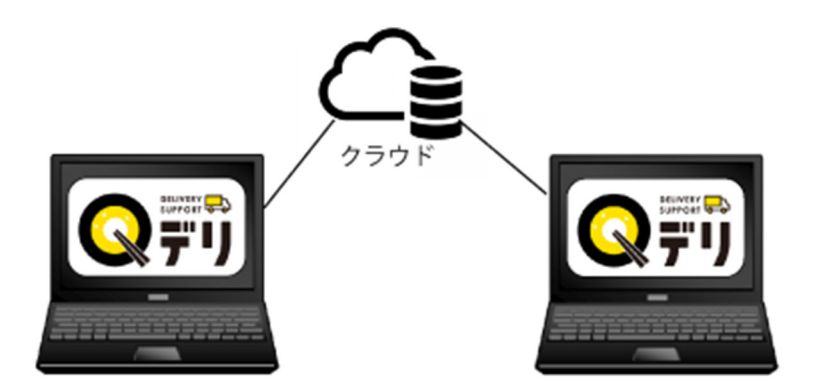

 パソコン 2 台で、クラウド上のデータベースを利用します。(3 台でも 4 台も可能です) 同じデータを共有できます。

 インターネットで接続できれば、店の事務所・外出先・自宅など、遠隔地(はなれた場所)でも 利用できるので便利です。

## 複数店舗で同じデータを共有利用

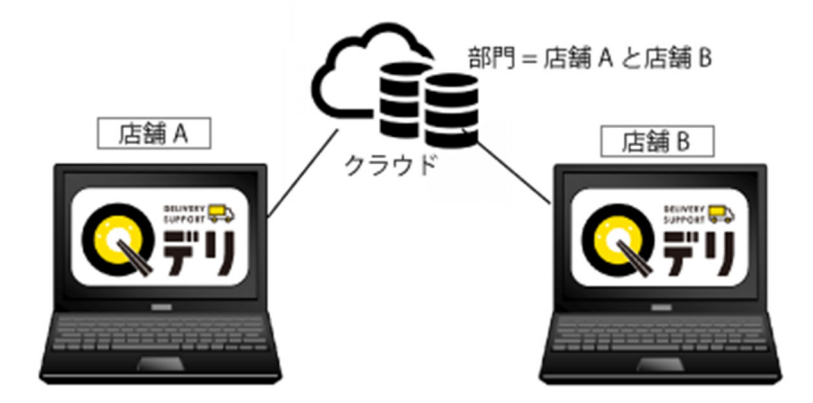

 店舗 A・B で、共有利用することも出来ます。 得意先や配達コースなどは、「部門」で、店舗 A・店舗 B に分類して使います。

同じ商品台帳などを使いますので、価格の統一などが行えます。

 ※Q デリの共有機能は、1 つのデータを共有しますので、いわゆる各店舗+本部機能ではあり ません。

 各店舗毎に 1 つづつデータを使い、集計管理・一元管理する本部機能が必要な場合は 別途ご相談ください。

※また、利用するパソコン(クライアント)台数分のライセンスが必要です。

ホストを設定します。

(通常は 1 台目の Q デリクライアントをホストとします)

ホスト設定した Q デリデータベースに、アクセスすることで、共有利用を実現します。

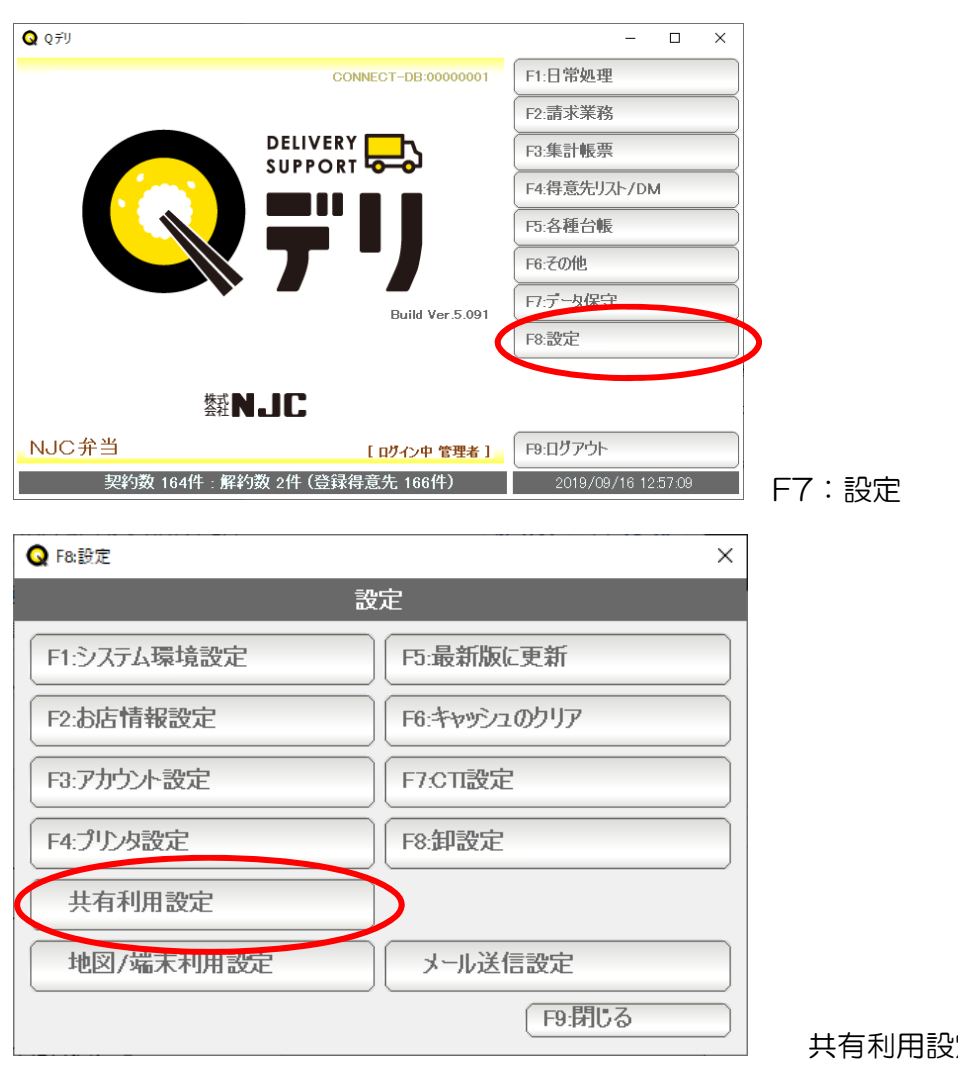

共有利用設定 を押します。

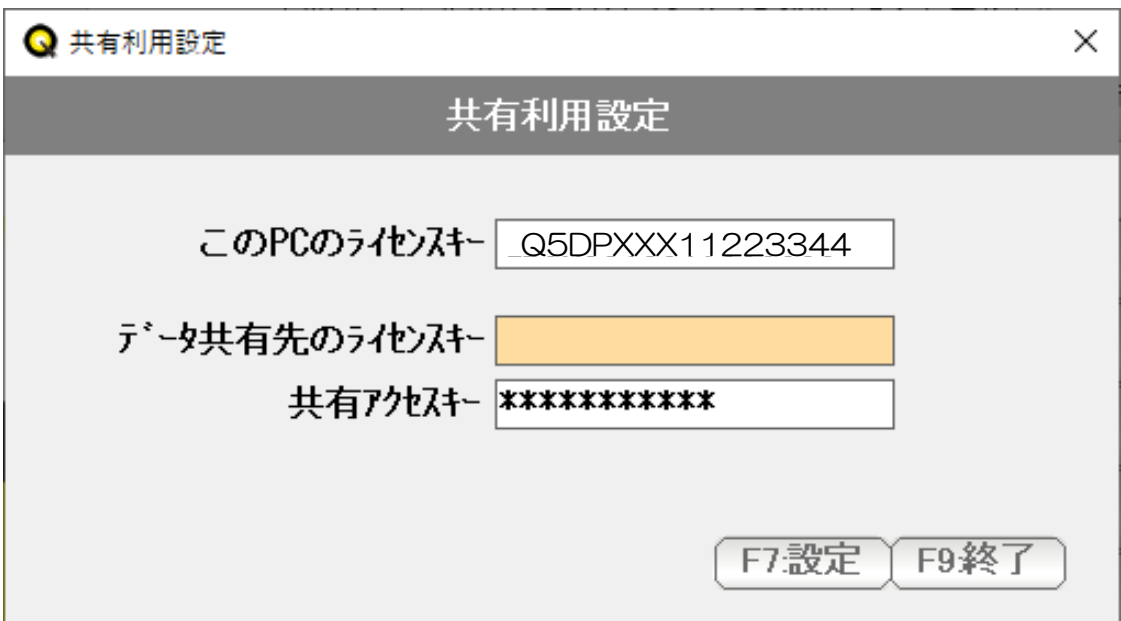

 データ共有先のライセンスキー を空白にします。 共有アクセスキーを設定します。

 共有アクセスキーは、任意の文字列を設定します。 (共有 PC は、この PC のライセンスキーと、共有アクセスキーで、 このデータにアクセスし、共有します)

「F7:設定」を押します。

一旦、Q デリを終了します。

再度、起動すると、ほかのパソコンから共有利用可能な ホスト となります。

 共有設定をします。 (2 台目以降の Q デリクライアントをホストとします)

前項でホスト設定した Q デリデータベースに、アクセスすることで、共有利用を実現します。

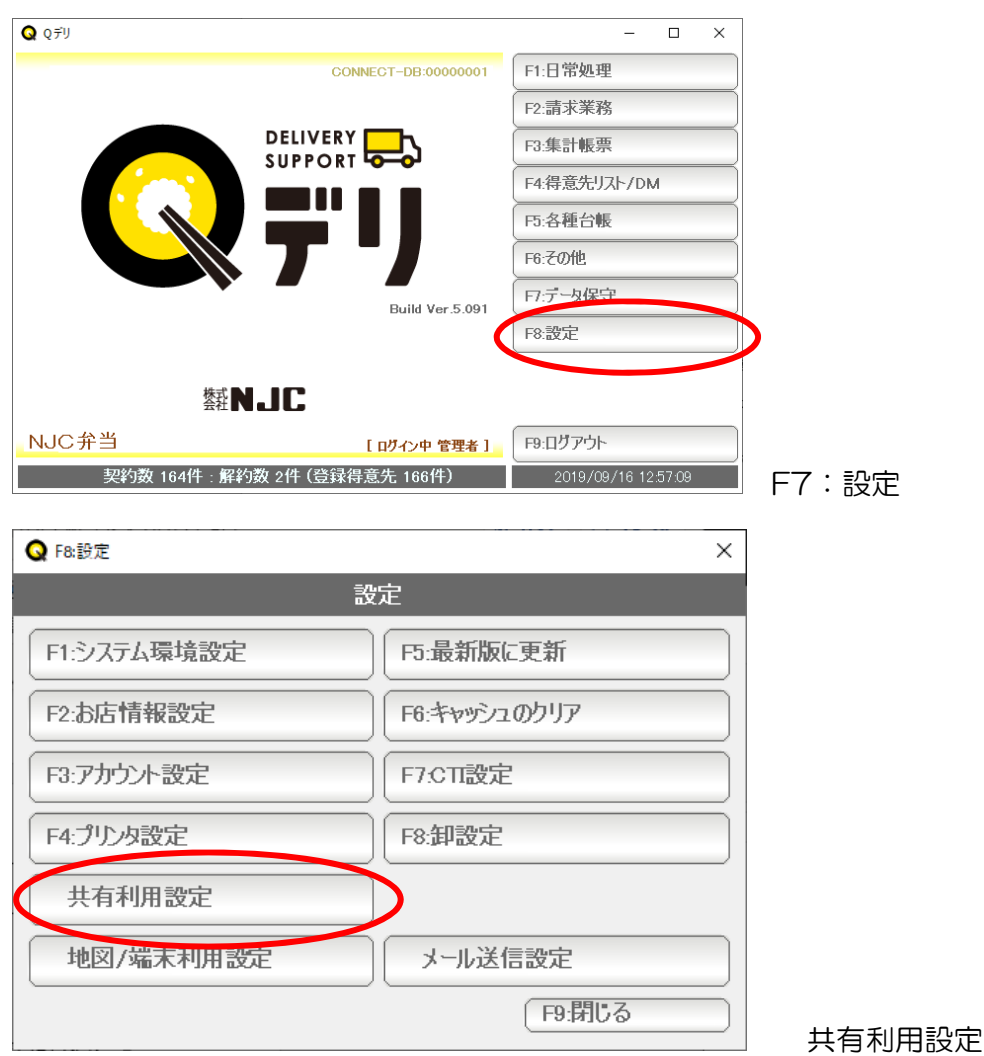

を押します。

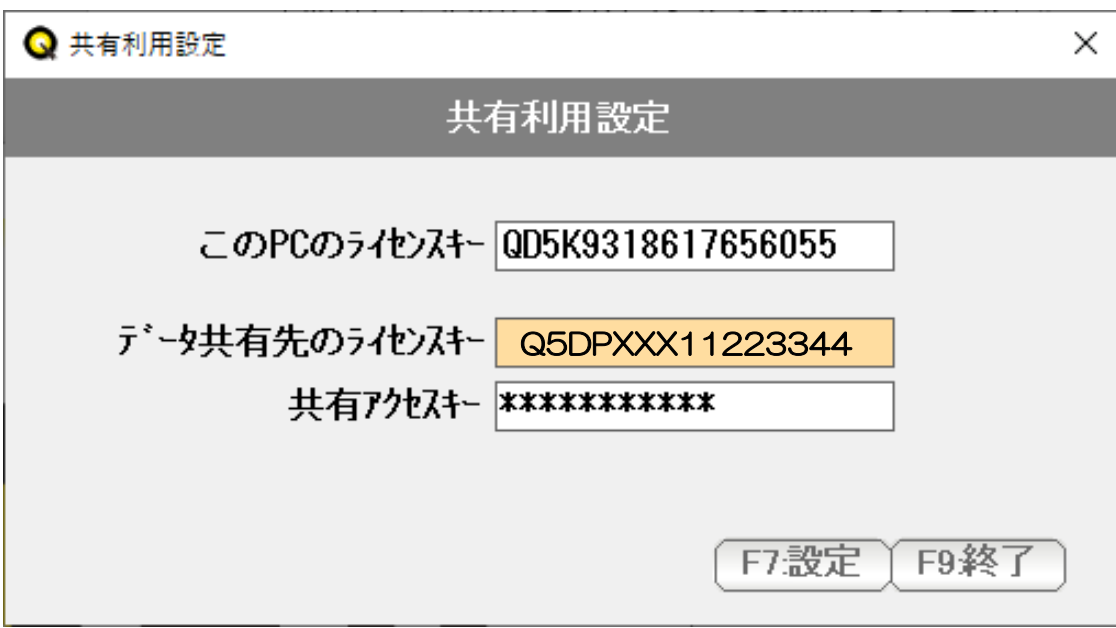

 データ共有先のライセンスキーに ホストのライセンスキーを。 共有アクセスキーに ホストで設定したキーを入力し、

「F7:設定」を押します。

一旦、Q デリを終了します。

再度、起動すると、ホストと同じデータを共有した状態で利用できるようになります。

起動時の ID パスワードは、アカウント設定で設定します。

2 店舗での利用時にも、アカウントを複数つくり、ログインすることで 初期値の部門を指定することが出来ます。

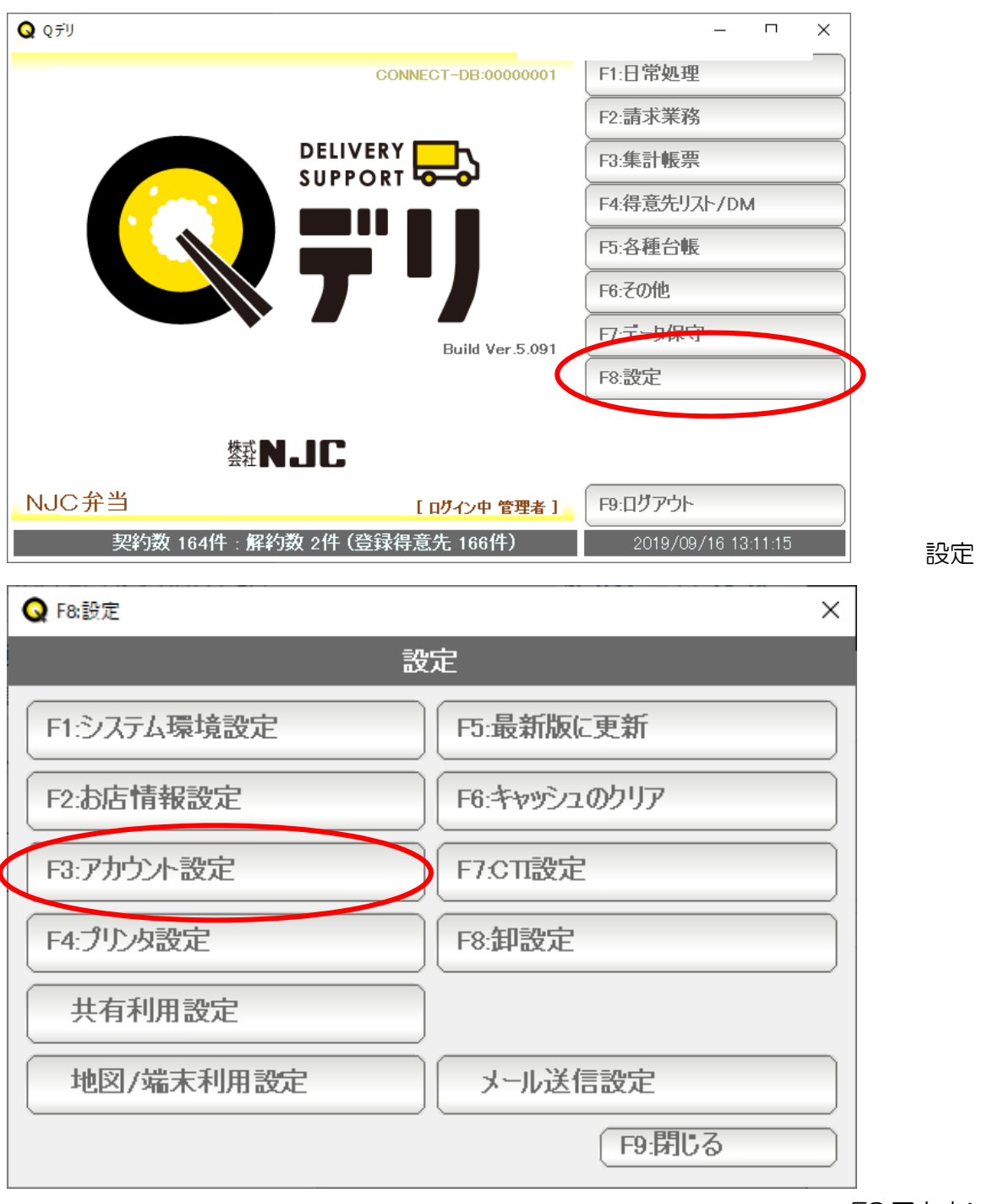

F3:アカウント設定

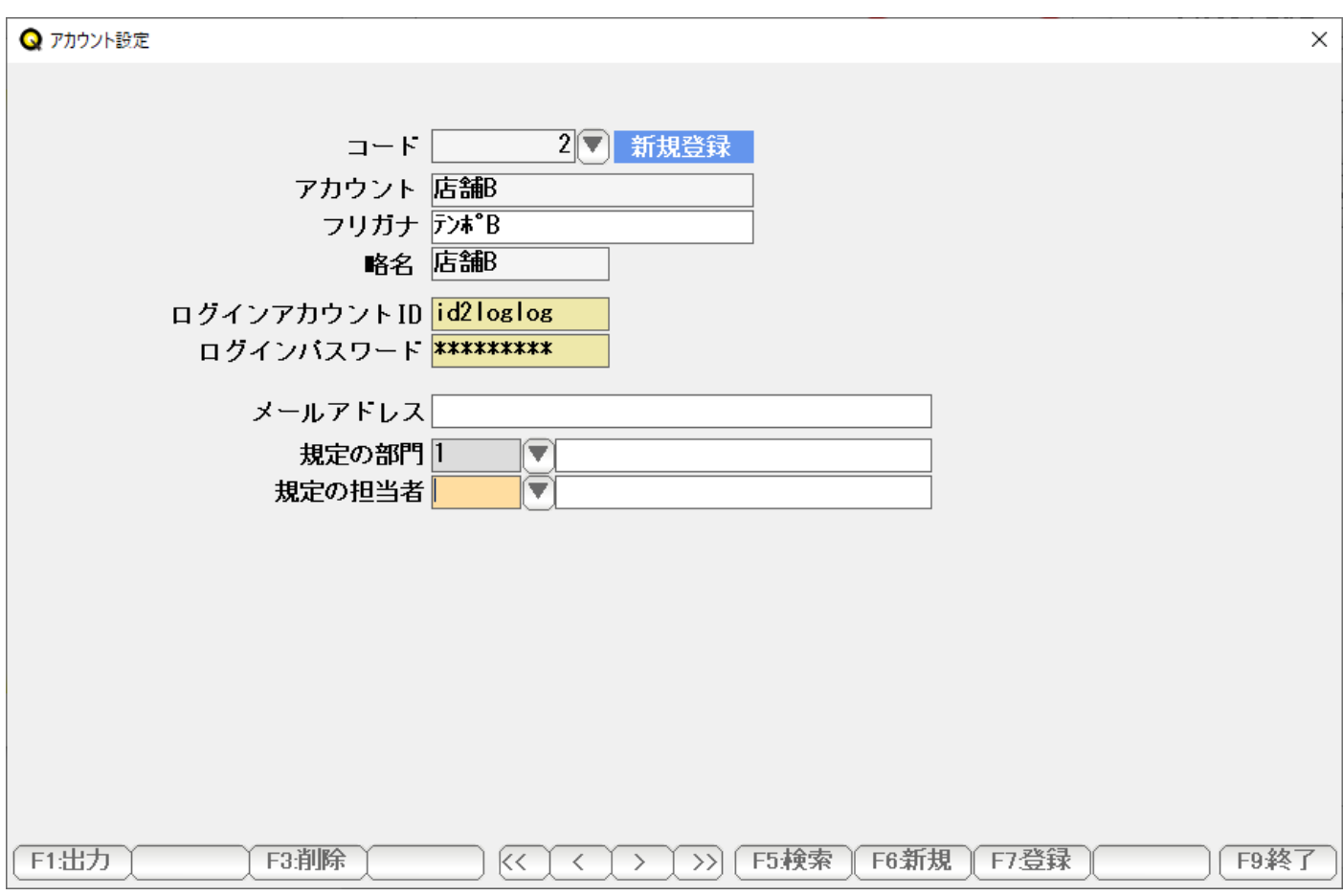

アカウント名や、ログイン ID パスワードなどを設定して「F7:登録」します。

F5:検索で、設定済みのアカウントの、ID やパスワードを変更することも出来ます。